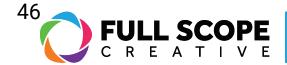

## EDITING PAGES: PREVIEWING YOUR PAGE

1. To preview, find and click on the collapsed menu icon (the three lines) on the top of the editing sidebar, to the left of the word "elementor".

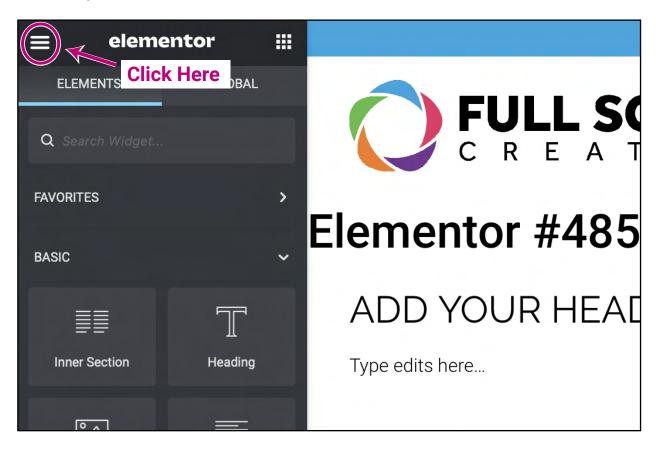

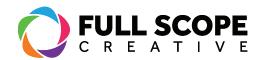

2. You will be brought to a new sidebar page. Scroll down to find "View Page".

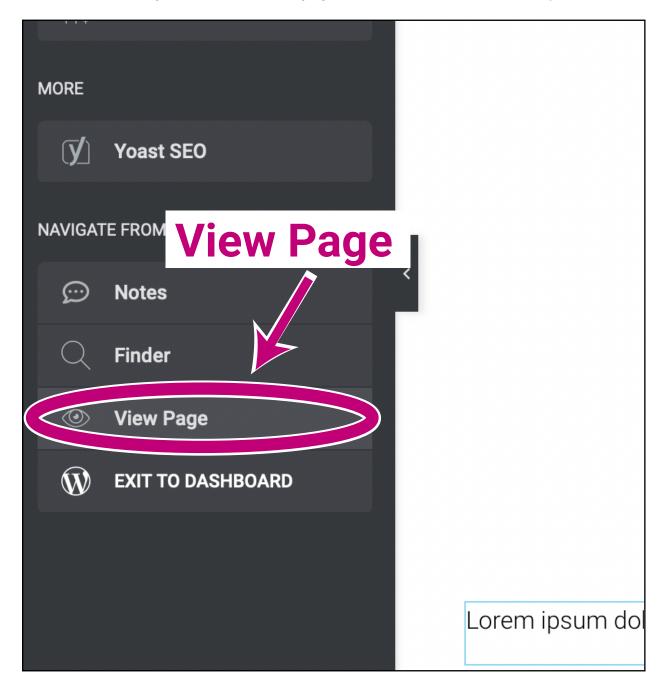

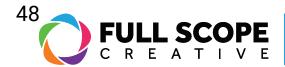

3. Click it and it will display how the post or page will appear on your website.

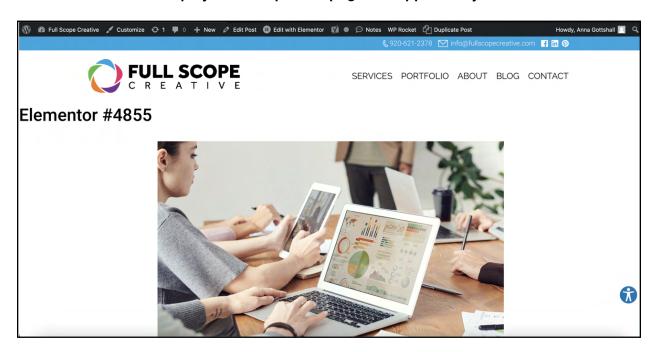

4. To get back to editing, click "Edit With Elementor" On top of the view page.

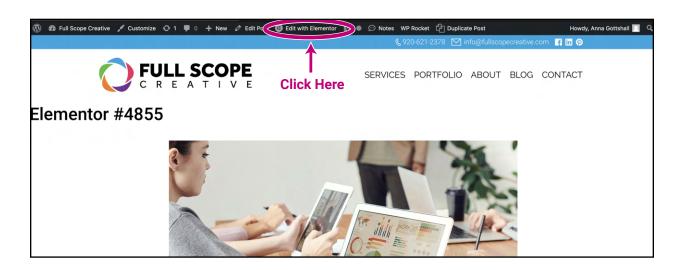